# **JU TEXAS INSTRUMENTS**

#### 摘要

<span id="page-0-0"></span>本用户指南介绍了 INA219 评估模块 (修订版 A) 硬件的特性、操作和使用情况, 涵盖了正确使用此 EVM 电路板 所涉及的所有相关领域。本文档中的所有术语*评估板、评估模块和 EVM 与 INA219EVM* 具有相同的含义。本文 档包括物理印刷电路板布局布线、原理图和电路说明。

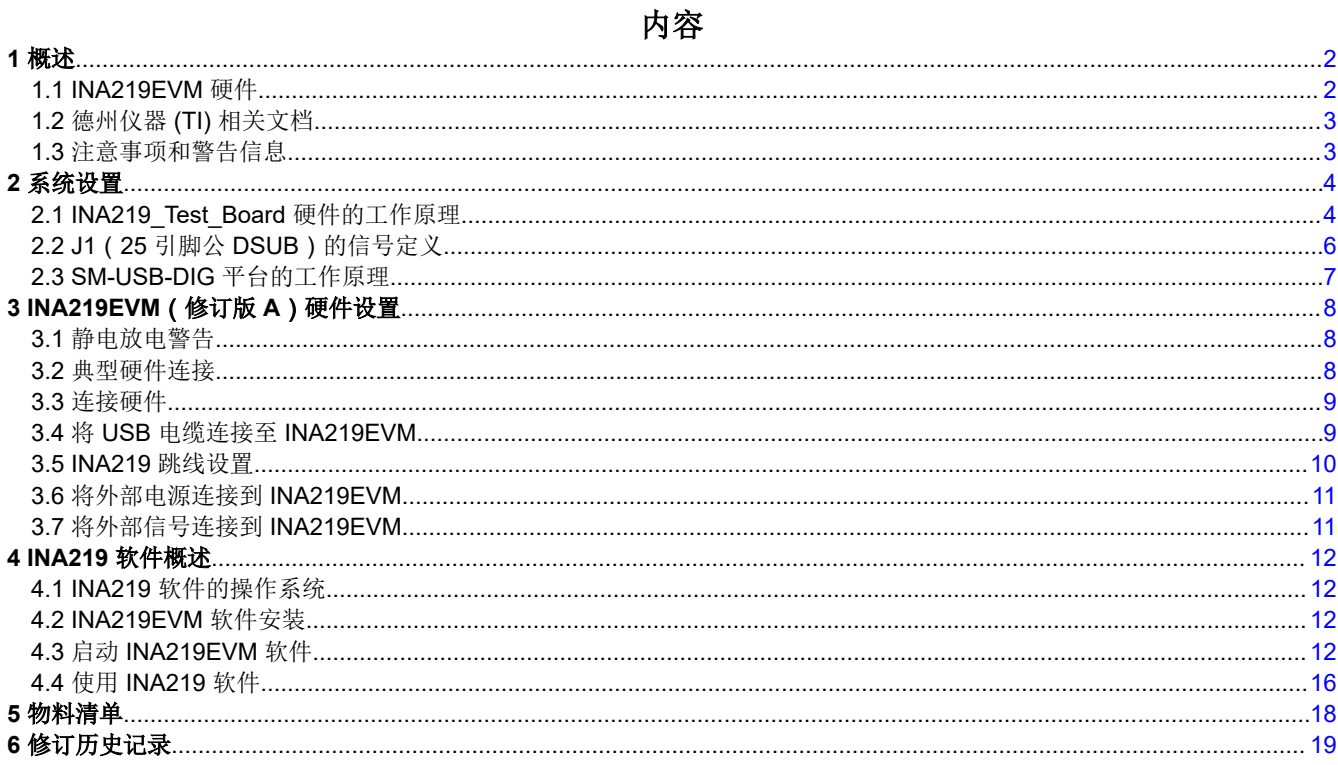

# 商标

Microsoft<sup>®</sup> and Windows<sup>®</sup> are registered trademarks of Microsoft Corporation. 所有商标均为其各自所有者的财产。

<span id="page-1-0"></span>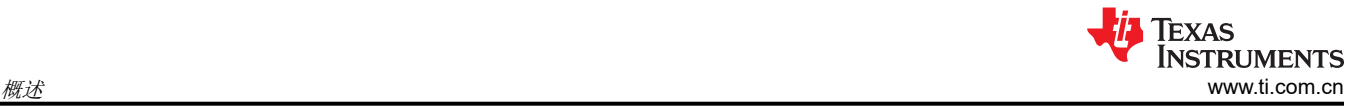

# **1** 概述

本文档提供了设置和操作 [INA219](http://focus.ti.com/docs/prod/folders/print/ina219.html)EVM 评估模块所需的信息,该模块是 INA219 具有 I<sup>2</sup>C 接口的高侧测量、双向 电流/功率监测器的测试平台。有关 INA219 的更多详细说明,另请参阅德州仪器 (TI) 网站 (<http://www.ti.com>) 上 的产品数据表 ([SBOS448](https://www.ti.com/lit/pdf/sbos448))。本指南中标题为[德州仪器](#page-2-0) *(TI)* 相关文档 的部分列出了其他支持文档。

INA219EVM 是用于全面评估 INA219 电流和功率监测器件的评估模块,包含三块印刷电路板 (PCB)。一块电路板 (SM-USB-DIG 平台)生成与 INA219 进行通信所需的数字信号以及支持和配置电路,而 INA219 为第二块电路 板 (INA219\_Test\_Board) 的一部分,最后一块电路板 (SENS009) 是 SM-USB-DIG 与 INA219\_Test\_Board 之间的 接口板。

本文档中的缩写词 *EVM* 和术语评估模块 与 INA219EVM 具有相同的含义。

# **1.1 INA219EVM** 硬件

图 1-1 展示了 INA219EVM 套件中包含的硬件。如果缺少任何元件,请与德州仪器 (TI) [客户支持中心](http://www-k.ext.ti.com/sc/technical-support/product-information-centers.htm)联系。TI 建 议用户查看 TI 网站 <http://www.ti.com>,验证其拥有相关软件的最新版本。

完整的套件包含以下物品:

- INA219 测试 PCB
- SM-USB-DIG 平台 PCB
- USB 线缆
- SENS009 适配器 PCB
- 包含产品软件的 CD-ROM

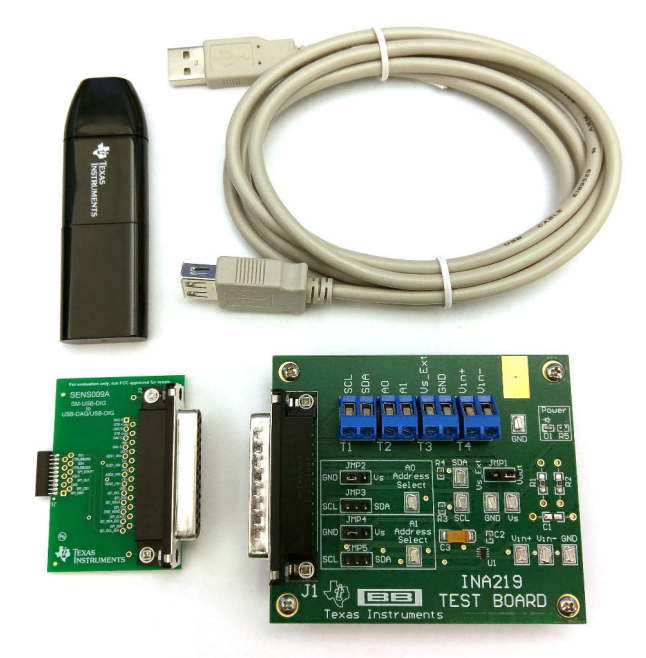

图 **1-1. INA219EVM** 随附的硬件

# <span id="page-2-0"></span>**1.2** 德州仪器 **(TI)** 相关文档

以下文档提供了有关 INA219EVM 组装所用德州仪器 (TI) 集成电路的信息。本用户指南可从 TI 网站获得, 文献编 号为 *SBOU074*。附加到文献编号的任何字母对应于撰写本文档时已有的最新文档修订版。可通过 TI 网站 [http://](http://www.ti.com) [www.ti.com/](http://www.ti.com), 或致电德州仪器 (TI) 文献响应中心 ( 电话为 (800) 477-8924 ) 或产品信息中心 ( 电话为 (972) 644-5580)获取较新的修订版。订购时,可通过文档标题或文献编号识别文档。

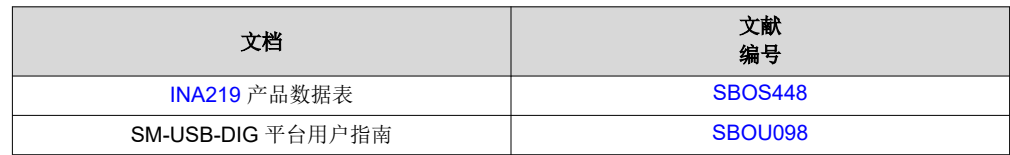

# **1.3** 注意事项和警告信息

本文档包含注意事项声明。

#### **CAUTION**

这是注意事项声明示例。注意事项声明描述了可能会损坏您的软件或设备的情况。

注意事项或者警告中所提供的信息是为了保护您的安全。请仔细阅读每条注意事项。

# <span id="page-3-0"></span>**2** 系统设置

图 2-1 显示了 INA219EVM 的系统设置。PC 运行与 SM-USB-DIG 平台通信的软件。SM-USB-DIG 平台会生成用 于与 INA219\_Test\_Board 通信的模拟和数字信号。用户可以将 INA219\_Test\_Board 连接到系统, 并在测试条件 下监测系统的功率、电流和电压。

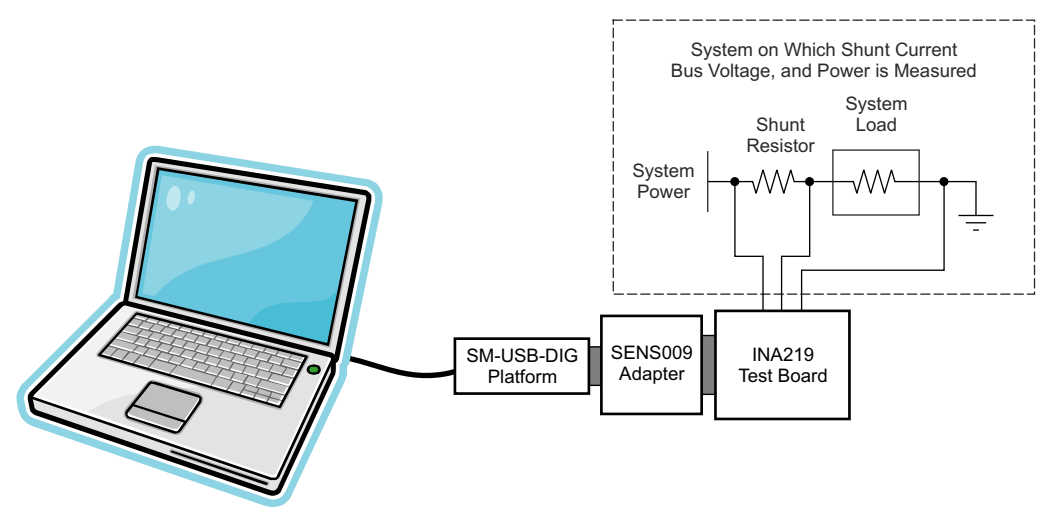

图 **2-1. INA219EVM** 硬件设置

# **2.1 INA219\_Test\_Board** 硬件的工作原理

图 2-2 显示了 INA219 Test Board 的方框图。印刷电路板 (PCB) 提供到 SM-USB-DIG 平台板上 I<sup>2</sup>C 接口和通用 输入和输出 (GPIO) 的连接。此 PCB 还为采样电阻电压、总线电压和 GND 的外部连接提供连接点。

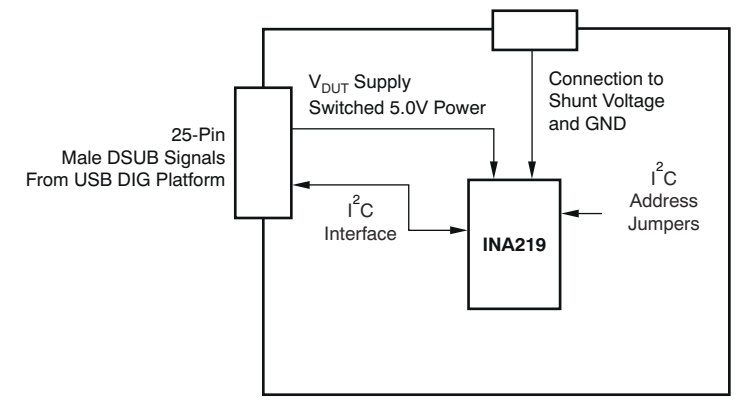

图 **2-2. INA219\_Test\_Board** 方框图

图 2-3 显示了 INA219\_Test\_Board 原理图的系统设置。D1 是指示 INA219 测试板是否加电的 LED。通过跳线可 以选择电源以及 A0 和 A1 的配置。通过连接器 T4 可以连接采样电阻电压和总线电压。

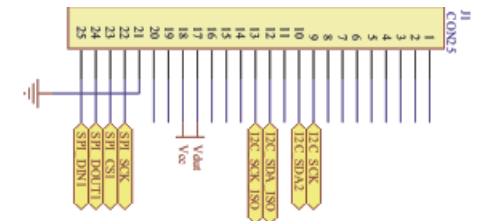

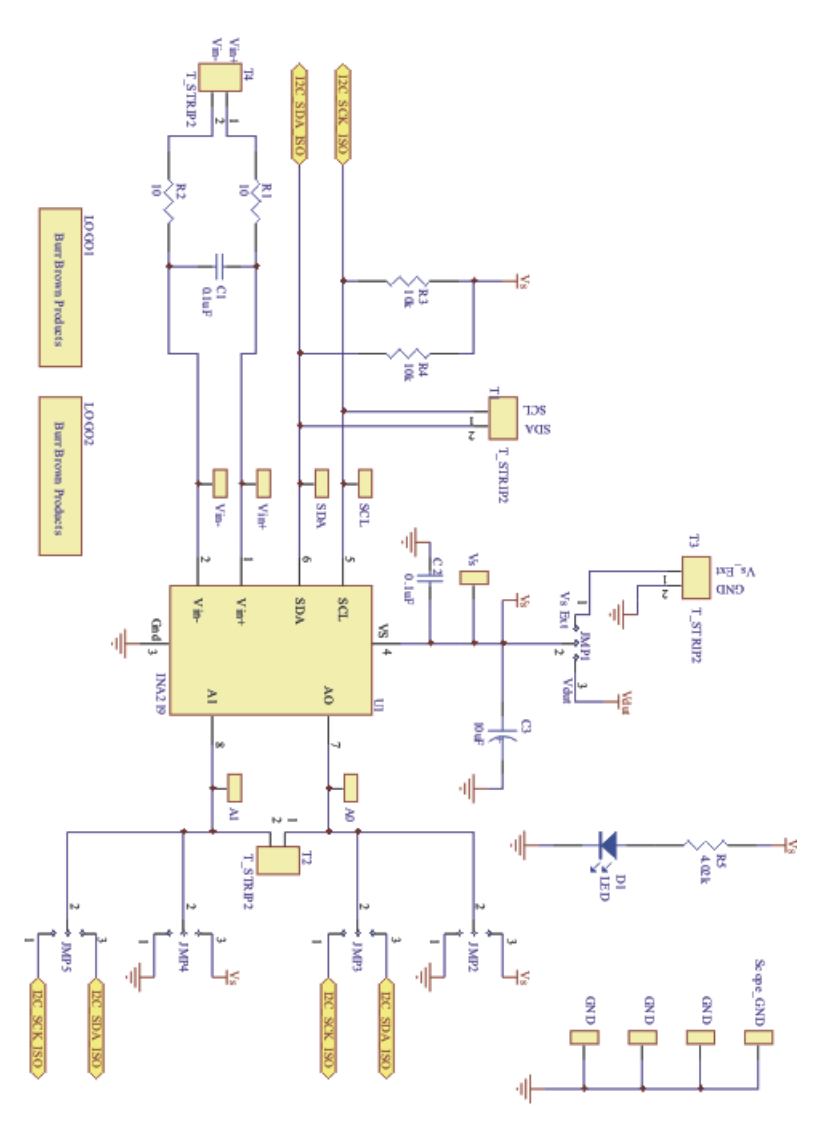

图 **2-3. INA219\_Test\_Board** 原理图

<span id="page-5-0"></span>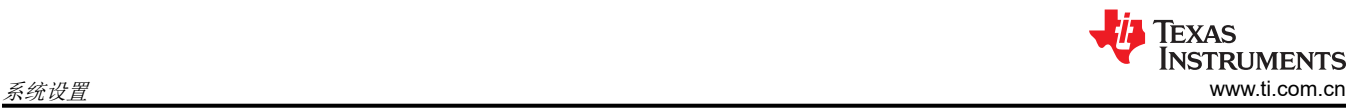

# **2.2 J1**(**25** 引脚公 **DSUB**)的信号定义

表 2-1 列出了连接到 INA219\_Test\_Board 上的 J1 的不同信号。该表还列出了连接到 INA219\_Test\_Board 上的 J1 中未使用的引脚的信号。

| J1 引脚          | 信号           | $\cdots$ $\cdots$ $\cdots$ $\cdots$ $\cdots$ $\cdots$ $\cdots$ $\cdots$ $\cdots$ $\cdots$ $\cdots$ $\cdots$ $\cdots$ $\cdots$ $\cdots$ $\cdots$<br>INA219 引脚 |
|----------------|--------------|----------------------------------------------------------------------------------------------------|
| 1              | <b>NC</b>    | 无连接                                                                                                    |
| 2              | <b>NC</b>    | 无连接                                                                                                    |
| 3              | <b>NC</b>    | 无连接                                                                                                    |
| $\overline{4}$ | <b>NC</b>    | 无连接                                                                                                    |
| 5              | <b>NC</b>    | 无连接                                                                                                    |
| 6              | <b>NC</b>    | 无连接                                                                                                    |
| $\overline{7}$ | <b>NC</b>    | 无连接                                                                                                    |
| 8              | <b>NC</b>    | 无连接                                                                                                    |
| 9              | I2C_SCK      | 无连接                                                                                                    |
| 10             | I2C SDA2     | 无连接                                                                                                    |
| 11             | <b>NC</b>    | 无连接                                                                                                    |
| 12             | I2C_SCK_ISO  | I <sup>2</sup> C 时钟信号 (SCL) 通道 1; 可以使用开关断开                                                                                                    |
| 13             | I2C SDA ISO  | I <sup>2</sup> C 数据信号 (SDA) 通道 1; 可以使用开关断开                                                                                                    |
| 14             | <b>NC</b>    | 无连接                                                                                                    |
| 15             | <b>NC</b>    | 无连接                                                                                                    |
| 16             | <b>NC</b>    | 无连接                                                                                                    |
| 17             | $V_{DUT}$    | 开关式 3V 或 5V 电源。请注意, 当电源关闭时, 数<br>字 I/O 也会关闭。                                                                                                    |
| 18             | $V_{\rm CC}$ | 无连接                                                                                                    |
| 19             | <b>NC</b>    | 无连接                                                                                                    |
| 20             | <b>NC</b>    | 无连接                                                                                                    |
| 21             | <b>GND</b>   | 电源的公共或接地连接                                                                                                    |
| 22             | SPI SCK      | 无连接                                                                                                    |
| 23             | SPI_CS1      | 无连接                                                                                                    |
| 24             | SPI DOUT     | 无连接                                                                                                    |
| 25             | SPI DIN1     | 无连接                                                                                                    |

表 **2-1. INA219\_Test\_Board** 上 **J1**(**25** 引脚公 **DSUB**)的信号定义

# <span id="page-6-0"></span>**2.3 SM-USB-DIG** 平台的工作原理

图 2-4 显示了 SM-USB-DIG 平台的方框图。此平台是一种通用数据采集系统,用于其他德州仪器 (TI) 评估模块。 USB DIG 平台运行的详细信息包含在一个[单独的文档中](https://www.ti.com/lit/pdf/sbou058)(可从 www.ti.com 下载)。图 2-4 中显示的方框图简要 概述了该平台。[TUSB3210](http://focus.ti.com/docs/prod/folders/print/tusb3210.html) 是 SM-USB-DIG 平台的主控制器件。

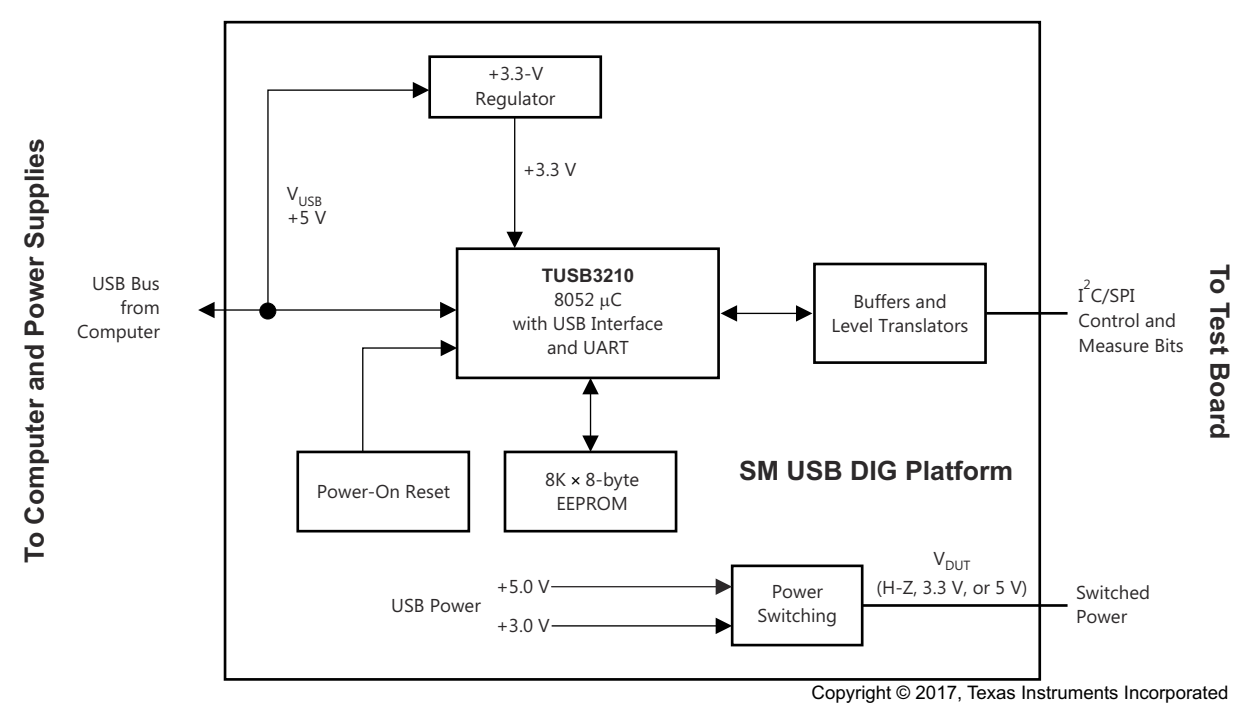

图 **2-4. SM-USB-DIG** 平台工作原理

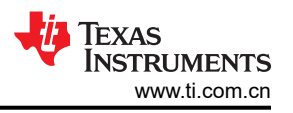

# <span id="page-7-0"></span>**3 INA219EVM**(修订版 **A**)硬件设置

INA219EVM (修订版 A)硬件设置涉及将 EVM 的三个 PCB 连接在一起、加电、连接 USB 电缆以及设置跳线。 本节详细介绍了此过程。

#### **3.1** 静电放电警告

INA219EVM 上的许多元件都容易受到静电放电 (ESD) 的损坏。建议客户在开箱和搬运 EVM 时遵守适当的 ESD 处理预防措施,包括在经批准的 ESD 工作站上使用接地腕带。

#### **CAUTION**

如果不遵守 ESD 处理程序,可能会导致 EVM 元件损坏。

#### **3.2** 典型硬件连接

INA219EVM 硬件设置包括将 EVM 的三个 PCB 连接在一起,以及连接外部采样电阻和负载。外部连接可能是要 在其中纳入 INA219 的真实系统。图 3-1 显示了典型的硬件连接。

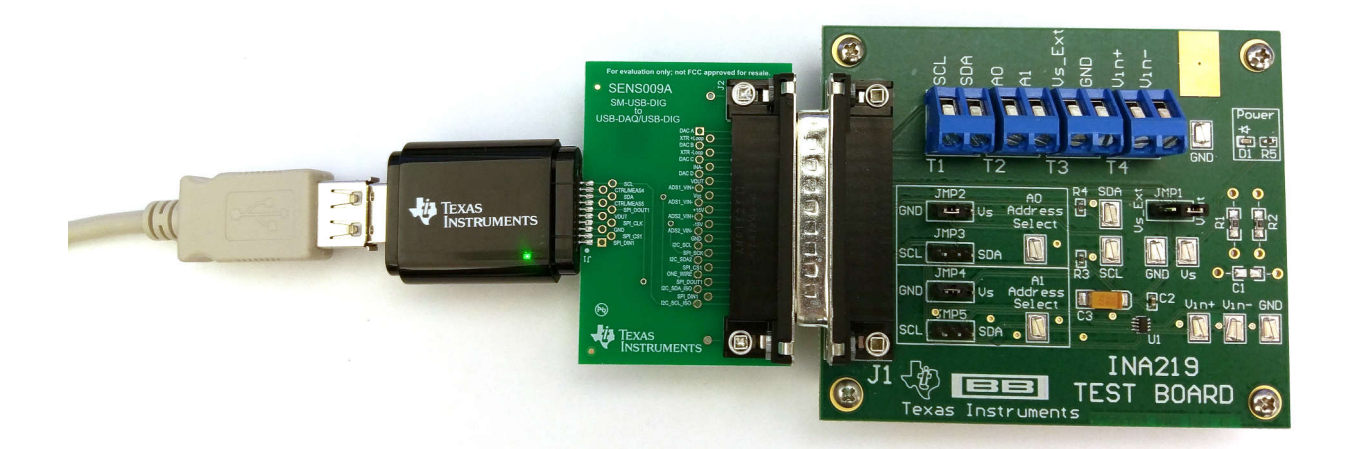

### 图 **3-1.** 典型硬件连接

<span id="page-8-0"></span>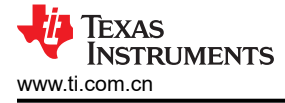

# **3.3** 连接硬件

要将 INA219EVM 的三个 PCB 连接在一起, 请轻轻推动 D-SUB 连接器的两侧 (如图 [3-1](#page-7-0) 所示)。确保两个连接 器完全推在一起;连接松动可能会导致间歇运行。最后,将 SM-USB-DIG 连接到 SENS009 电路板, 如图 [3-1](#page-7-0) 所 示。

# **3.4** 将 **USB** 电缆连接至 **INA219EVM**

图 3-2 展示了首次将 SM-USB-DIG 平台连接到 PC USB 端口时的典型响应。通常,计算机上将显示 *Found New Hardware, USB Device* 弹出窗口。该弹出窗口通常会变为 *Found New Hardware, USB Human Interface Device*。此弹出信息指示器件已就绪并可供使用。SM-USB-DIG 平台使用人机界面设备驱动程序,该程序是 Microsoft® Windows® 操作系统的一部分。

在某些情况下,将会弹出 Windows *Add Hardware Wizard*。如果出现此提示,请点击 *Yes*,以允许系统设备管理 器安装人机界面驱动程序。

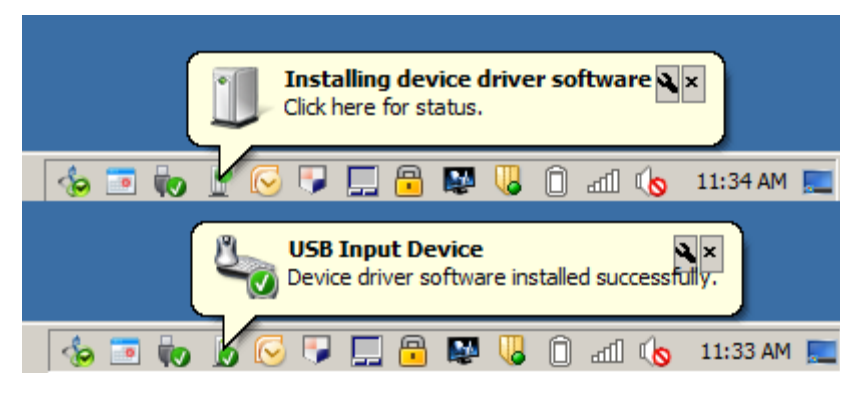

图 **3-2.** 连接 **USB** 电缆时的响应

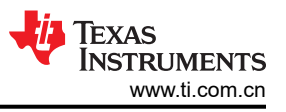

# <span id="page-9-0"></span>**3.5 INA219** 跳线设置

图 3-3 展示了 INA219EVM 的默认跳线配置。通常,不需要更改 SM-USB-DIG 平台的跳线设置,但您可能需要更 改 INA219\_Test\_Board 上的一些跳线以匹配您的特定配置。例如,您可能希望设置一个特定的 I2C 地址。

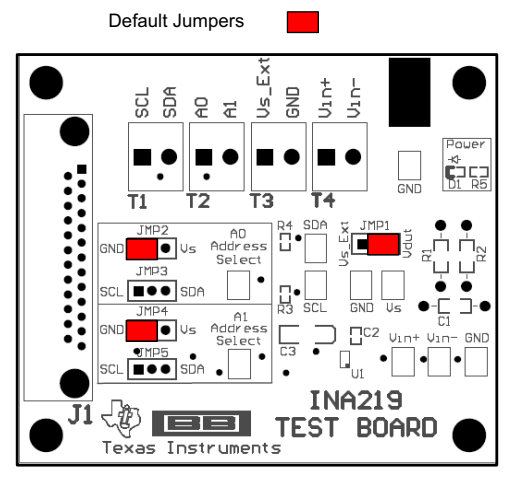

图 **3-3. INA219EVM** 默认跳线设置

#### 表 3-1 说明了 INA219 Test Board 上跳线的功能。

#### 表 3-1. INA219 Test Board 跳线功能

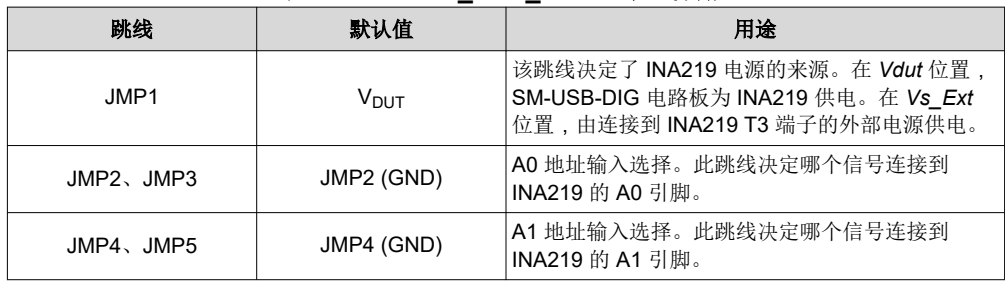

### <span id="page-10-0"></span>**3.6** 将外部电源连接到 **INA219EVM**

INA219 电源 (V<sub>S</sub>) 的工作电压范围为 3V 至 5.5V ( 请参阅 INA219 [产品数据表](https://www.ti.com/lit/pdf/sbos448) ) 。默认跳线位置从 SM-USB-DIG 平台向 INA219 提供 5V 电压。可以使用 JUMP9 将来自 SM-USB-DIG 平台的电源更改为 3V。

另一种选择是使用外部电源将电源连接到 INA219 电源 (Vs)。在这种情况下, 将电源连接到 T3 端子块, 并将 JMP1 设置到 Vs\_EXT 位置。INA219 电源 (V<sub>S</sub>) 的工作电压范围为 3V 至 5.5V; 请勿在该范围之外工作。

#### **3.7** 将外部信号连接到 **INA219EVM**

INA219 采样电阻电压和总线电压通过端子块 T4 施加。T4 端子块直接连接到 INA219 的 V<sub>IN+</sub> 和 V<sub>IN-</sub>。总线电压 在 V<sub>IN-</sub> (最大值为 26V)上进行监测。采样电阻电压是 V<sub>IN-</sub> 和 V<sub>IN+</sub> 之间的差值 (最大值为 320mV)。另请参 阅 [INA219](https://www.ti.com/lit/pdf/sbos448) 数据表。

<span id="page-11-0"></span>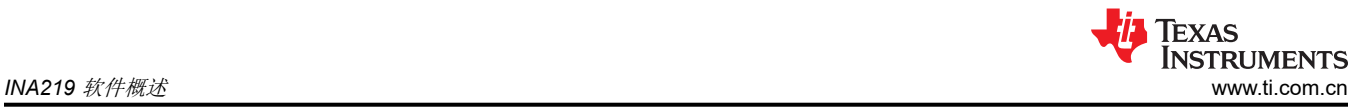

# **4 INA219** 软件概述

本节讨论了 INA219 软件的安装和操作。

# **4.1 INA219** 软件的操作系统

INA219EVM 软件已在具有美国和欧洲区域设置的 Microsoft Windows XP 操作系统 (OS) 上进行了测试。该软件 也应该能够在其他 Windows 操作系统上正常运行。

# **4.2 INA219EVM** 软件安装

按照以下步骤安装 INA219EVM 软件:

- 1. 可从 [INA219EVM](http://focus.ti.com/docs/toolsw/folders/print/ina219evm.html) 网页或从 INA219EVM 随附的磁盘下载软件,该磁盘包含一个名为 *Install\_software*/ 的文件 夹。
- 2. 找到名为 *setup.exe* 的文件。双击该文件以开始安装过程。
- 3. 按照屏幕提示安装软件。
- 4. 要删除应用程序,请使用 Windows 控制面板实用程序 *Add/Remove Software*。

# **4.3** 启动 **INA219EVM** 软件

INA219 软件可通过 Windows Start 菜单运行。从"Start"中选择 All Programs, 然后选择 INA219EVM 程序。图 [4-1](#page-12-0) 显示了 EVM 正常工作时软件将如何显示。启动时,软件可能会产生"Invalid calibration information"错误, 如图 [4-2](#page-12-0) 所示。排除此错误并继续,因为此错误不再影响当前硬件。

<span id="page-12-0"></span>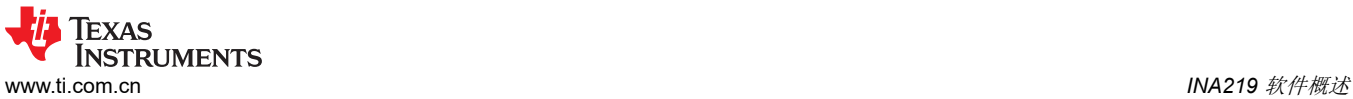

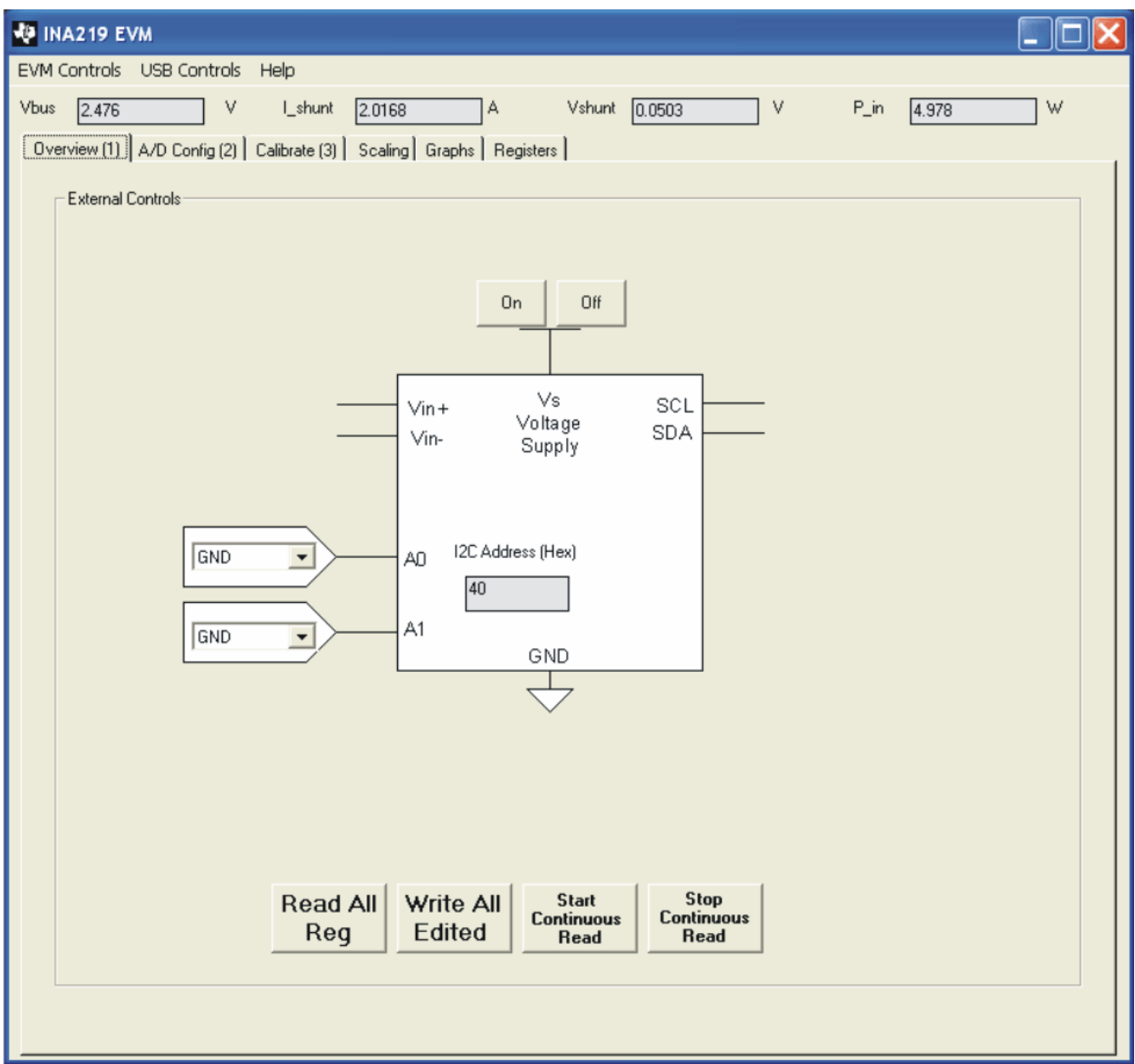

图 **4-1. INA219EVM** 软件 — 正常工作

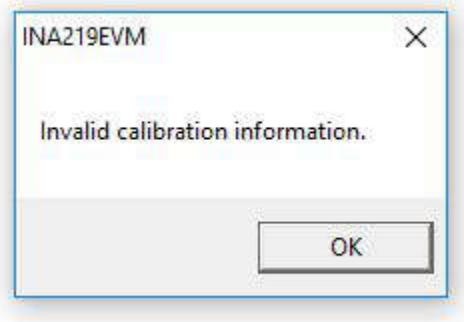

# 图 **4-2.** 无效校准警告 — 将忽略

图 4-3 显示了计算机无法与 EVM 通信时弹出的错误。如果您收到此错误,请首先检查 USB 电缆是否连接正确。 出现此错误的另一个原因是计算机 USB 人机接口设备驱动程序可能出现问题。确保当您插入 USB 电缆时, 计算 机可以识别该设备。如果声音已打开,当USB 设备正确连接到 PC 时,您将听到所期望的独特声音。此错误的第 三个可能原因是您可能需要选择"Use Legacy Address"按钮,而不考虑您的电路板版本日期。

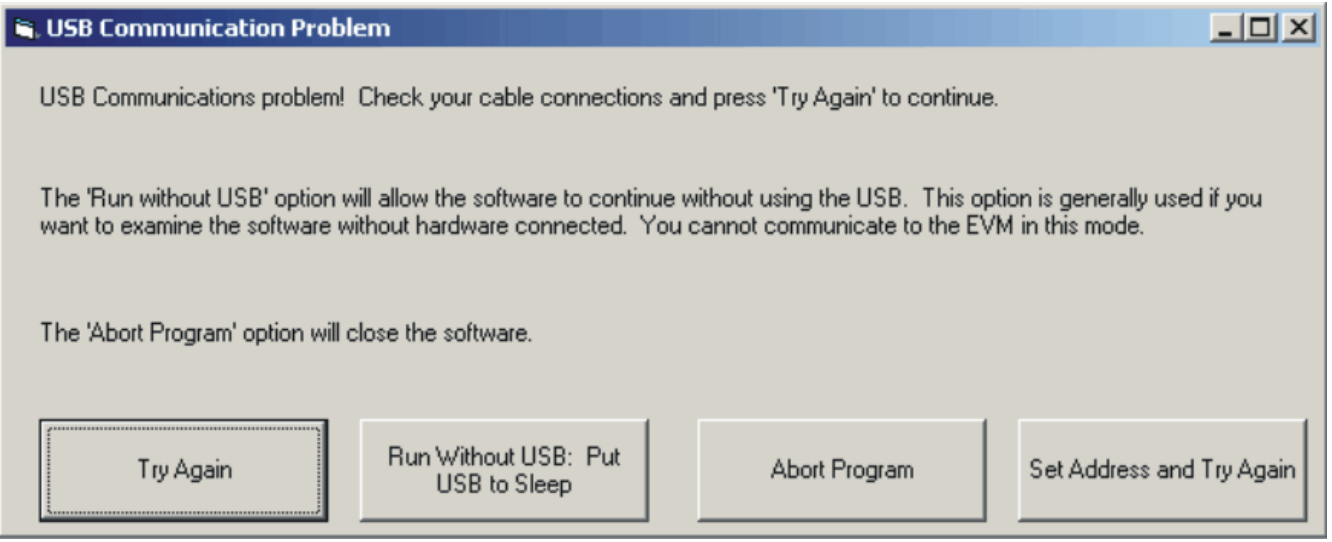

# 图 **4-3. INA219EVM** 软件 — 与 **SM-USB-DIG** 平台无通信

图 4-4 显示了 INA219\_Test\_Board 未与 SM-USB-DIG 平台通信时发生的错误。如果您看到此错误,请检查两块 板之间的连接器;确保 25 引脚连接器完全推到一起。还要确保 INA219\_Test\_Board 跳线设置在正确的位置。

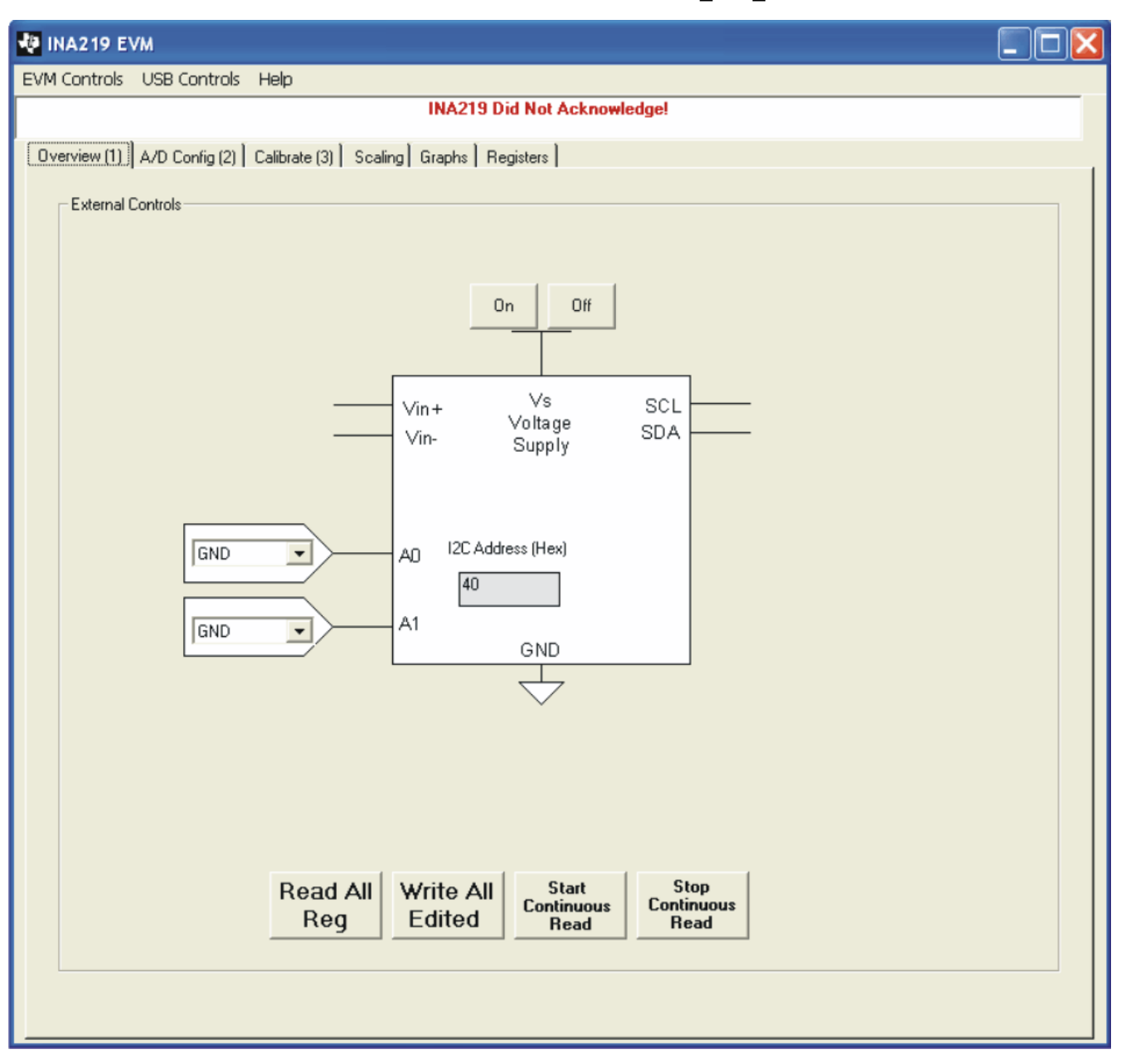

图 **4-4. INA219EVM** 软件 — 与 **SM-USB-DIG** 平台和 **INA219** 无通信

<span id="page-15-0"></span>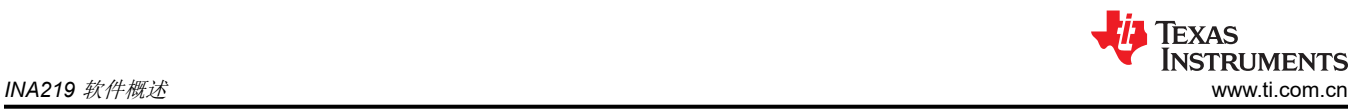

# **4.4** 使用 **INA219** 软件

INA219EVM 软件具有六个不同的选项卡,可用于访问 INA219 的不同功能。前四个选项卡用于按顺序逐步使用选 项卡来实现器件的完整配置。每个选项卡都旨在提供直观的图形界面,以帮助您更好地了解器件。

#### **4.4.1** 概述选项卡

"Overview"选项卡具有以下控件:

- 打开和关闭电源
- 设置 I2C 地址

#### **4.4.2** 配置选项卡

"Config"选项卡具有以下控件:

- 采样电阻电压衰减器范围(最小范围:40mV;最大范围:320mV)
- 采样电阻电压配置:分辨率和平均值的数量。请注意,增加平均值的数量会降低噪声,但会降低转换率。
- 总线电压衰减器范围(16V 和 32V):请注意,INA219 的最大总线电压为 26V。因此,无法完全使用 32V 范 围。
- 总线电压配置:分辨率和平均值的数量。请注意,增加平均值的数量会降低噪声,但会降低转换率。
- 模数转换器模式:该控件决定了转换器的工作方式。最常用的模式是采样电阻和总线连续转换模式。此模式会 导致两个转换器连续运行。

[产品数据表中](https://www.ti.com/lit/pdf/sbos448)解释了有关这些选项的更多详细信息。

#### **4.4.3** 校准选项卡

"Calibration"选项卡可让用户在给定的应用程序中输入一些有关 INA219 配置的信息。此信息用于计算满量程校 准寄存器。满量程校准寄存器将采样电阻电压转换为电流值。[INA219](https://www.ti.com/lit/pdf/sbos448) 数据表中提供了此校准功能特性的详细数学 计算。

#### **4.4.4** 调节选项卡

通过"Scaling"选项卡,可以查看在 INA219 中如何进行数学运算。具体来说,此选项卡显示了如何使用满量程 校准寄存器计算电流和功率值。

#### **4.4.5** 图形选项卡

当软件处于连续转换模式时, "Graph"选项卡将显示总线电压、采样电阻电流以及功率与时间的关系。

#### **4.4.6** 寄存器选项卡

"Registers"选项卡可让您读取和编辑 INA219 中的所有寄存器。前面的所有选项卡都会影响寄存器列表。例 如,更改选项卡 2 上的 A/D 配置将影响寄存器列表中的寄存器 0。更改寄存器 0 也会更新选项卡 2 上的 A/D 配 置。因此,图形表示和寄存器表示相互影响。

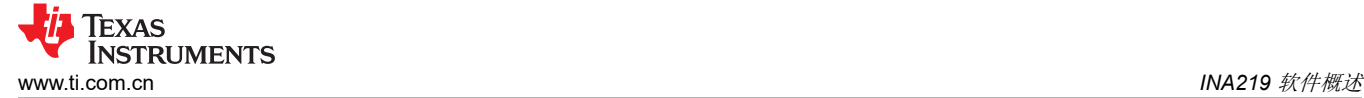

#### **4.4.7 EVM** 控件下拉菜单

可以使用 *EVM Controls* 下拉菜单保存或加载 INA219 配置(寄存器设置),如图 4-5 所示。保存配置的文件是一 个简单的文本文件,可以使用任何文本编辑器查看。

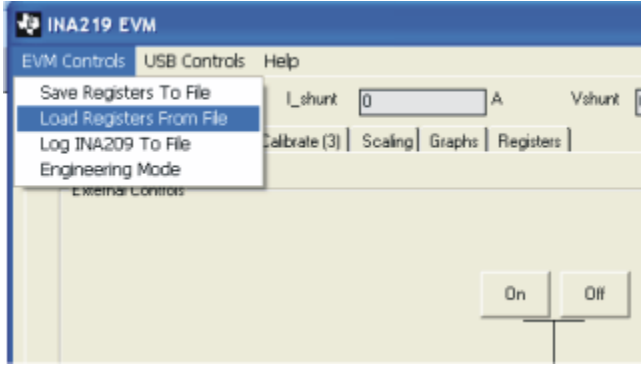

# 图 **4-5. EVM** 控件下拉菜单

#### **4.4.8** 软件版本

*Help...About* 功能可用于检查当前软件版本,如图 4-6 所示。本文档基于版本 1.0.35。

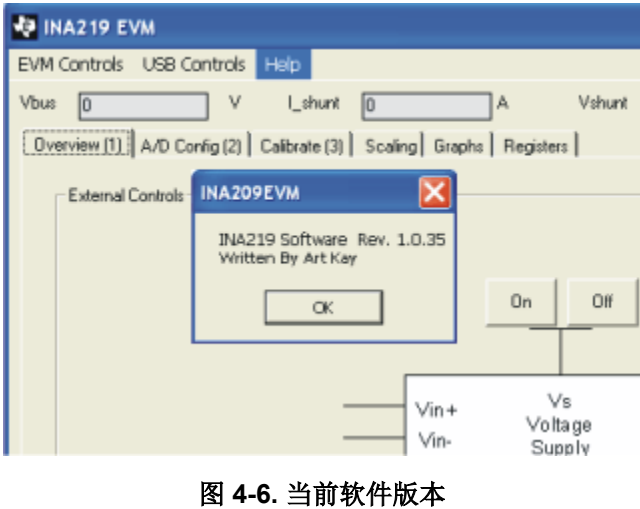

# <span id="page-17-0"></span>**5** 物料清单

表 5-1 显示了 INA219\_Test\_Board 的器件清单。

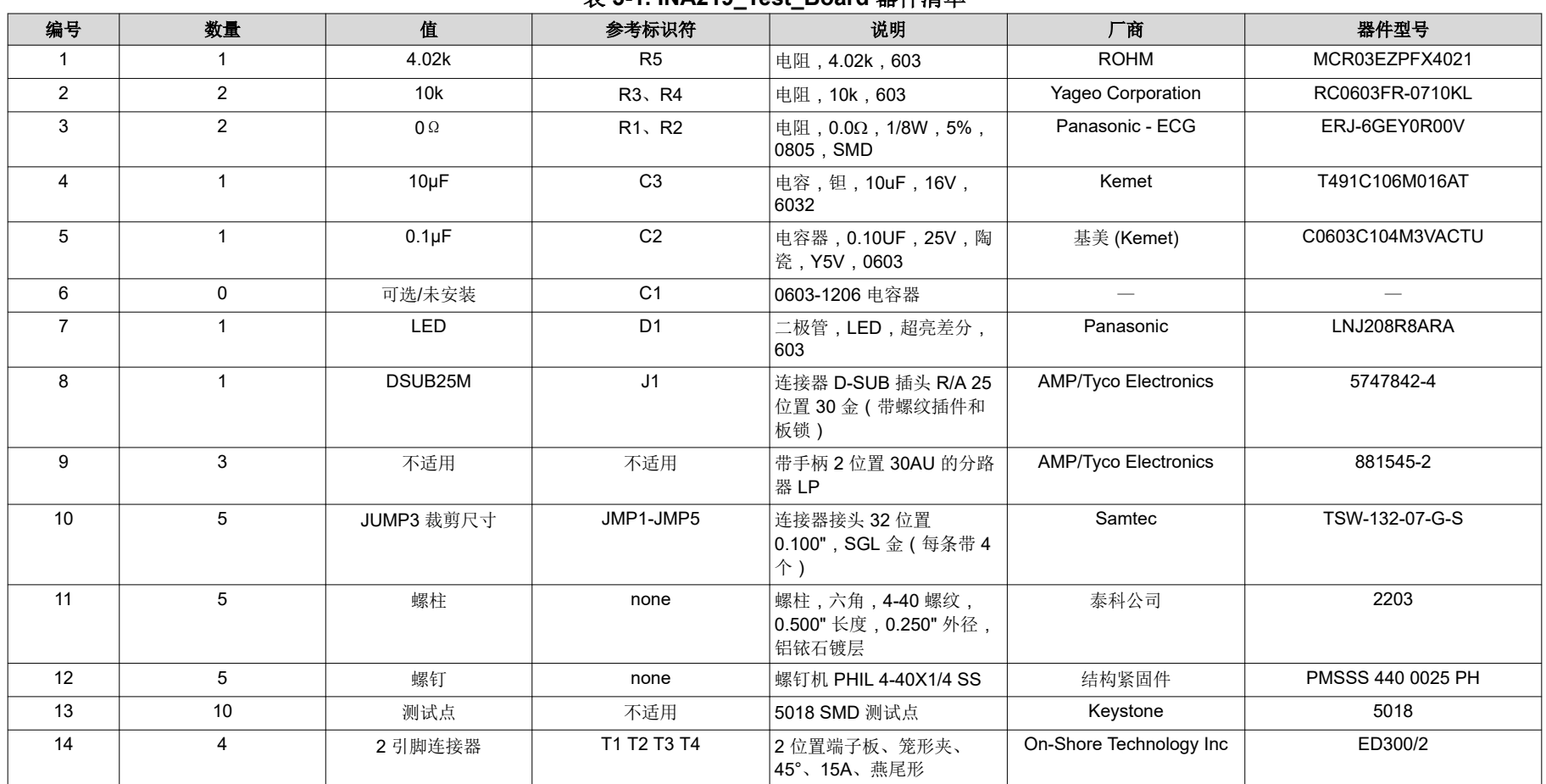

表 **5-1. INA219\_Test\_Board** 器件清单

# <span id="page-18-0"></span>**6** 修订历史记录

注:以前版本的页码可能与当前版本的页码不同

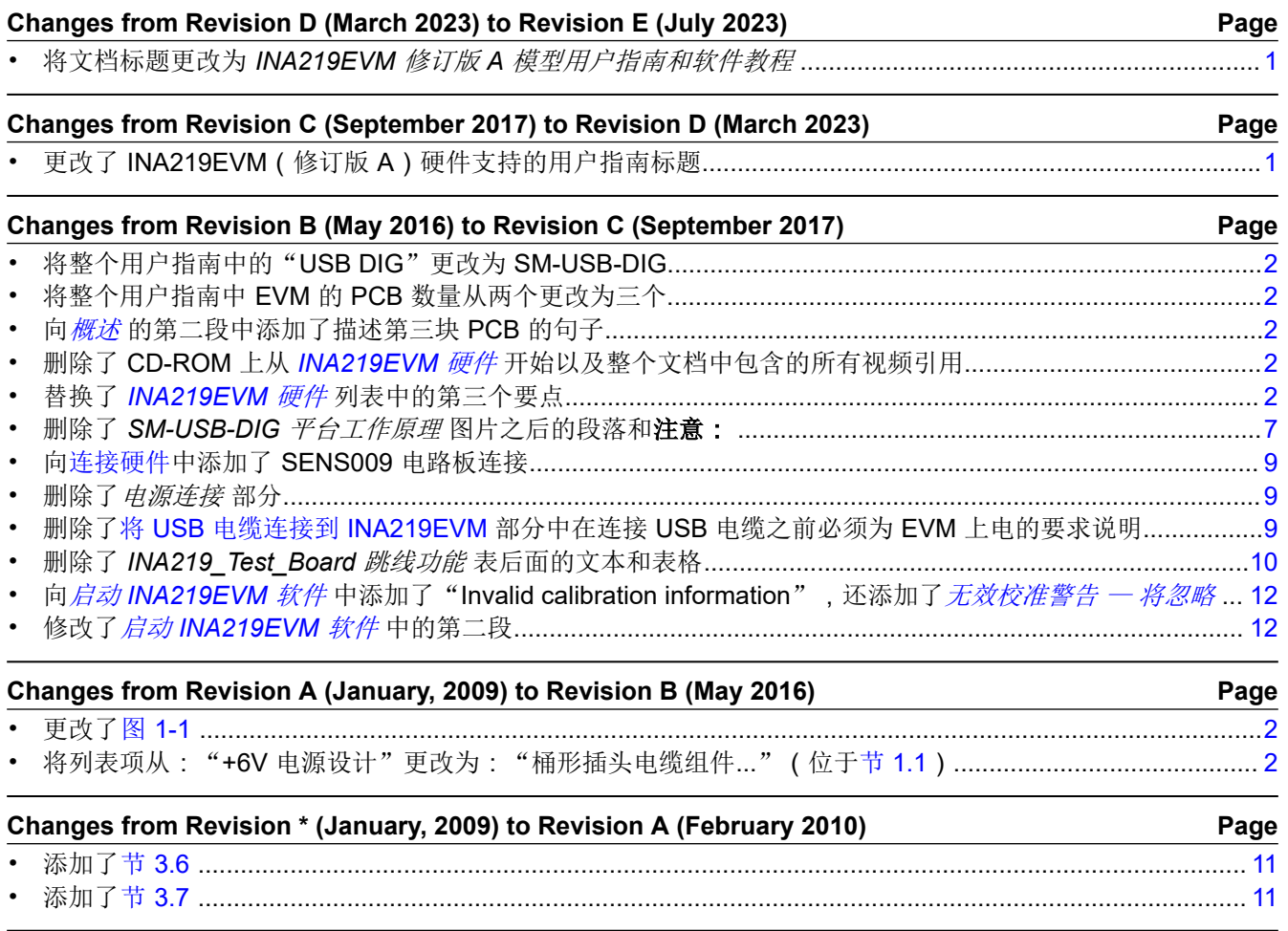

#### 重要声明和免责声明

TI"按原样"提供技术和可靠性数据(包括数据表)、设计资源(包括参考设计)、应用或其他设计建议、网络工具、安全信息和其他资源, 不保证没有瑕疵且不做出任何明示或暗示的担保,包括但不限于对适销性、某特定用途方面的适用性或不侵犯任何第三方知识产权的暗示担 保。

这些资源可供使用 TI 产品进行设计的熟练开发人员使用。您将自行承担以下全部责任:(1) 针对您的应用选择合适的 TI 产品,(2) 设计、验 证并测试您的应用,(3) 确保您的应用满足相应标准以及任何其他功能安全、信息安全、监管或其他要求。

这些资源如有变更,恕不另行通知。TI 授权您仅可将这些资源用于研发本资源所述的 TI 产品的应用。严禁对这些资源进行其他复制或展示。 您无权使用任何其他 TI 知识产权或任何第三方知识产权。您应全额赔偿因在这些资源的使用中对 TI 及其代表造成的任何索赔、损害、成 本、损失和债务,TI 对此概不负责。

TI 提供的产品受 TI [的销售条款或](https://www.ti.com.cn/zh-cn/legal/terms-conditions/terms-of-sale.html) [ti.com](https://www.ti.com) 上其他适用条款/TI 产品随附的其他适用条款的约束。TI 提供这些资源并不会扩展或以其他方式更改 TI 针对 TI 产品发布的适用的担保或担保免责声明。

TI 反对并拒绝您可能提出的任何其他或不同的条款。

邮寄地址:Texas Instruments, Post Office Box 655303, Dallas, Texas 75265 Copyright © 2023,德州仪器 (TI) 公司